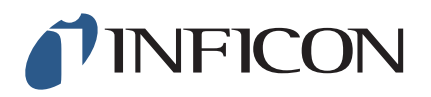

## **TECHNICAL NOTE**

<span id="page-0-0"></span>Using Q-pod with Windows<sup>®</sup> 7 and 8, 64-bit Operating Systems

## INTRODUCTION

Q-pod is compatible with Windows 7 and 8, 64-bit operating systems. However, due to Windows 7 and 8, 64-bit operating systems having the Driver Signature Enforcement inherent in operation, Q-pod is not always recognized by the operating system when following the typical installation steps.

The original installation drivers supplied with Q-pod are not signed. Windows 7 and 8, 64-bit operating systems do not recognize unsigned drivers and block the installation. This creates an inability to find connected Q-pods using the supplied Q-pod software.

## Q-POD INSTALLATION WITH WINDOWS 7 AND 8, 64-BIT

When using a computer with a Windows 7 or 8, 64-bit operating system and Q-pod, follow the instructions below. This procedure will allow the operating system to recognize and begin to read Q-pod.

1 Open the Device Manager of the computer. Confirm that Q-pod is not a device that is listed. If **INFICON Q-Pod** is displayed, right-click and uninstall **INFICON Q-Pod**.

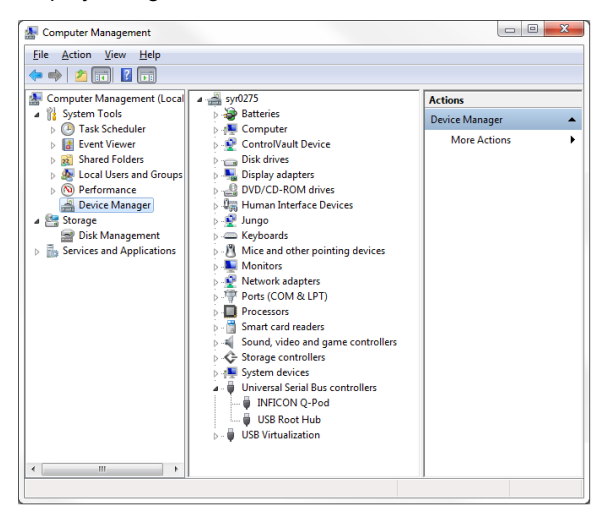

Be sure to select the checkbox on the dialog window to **Delete the driver software for this device**.

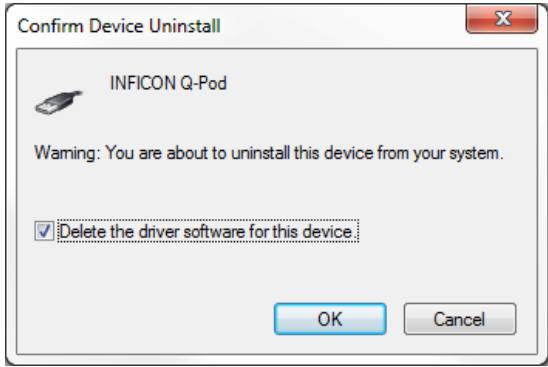

2 Uninstall the Q-pod 1.09 software from the control panel.

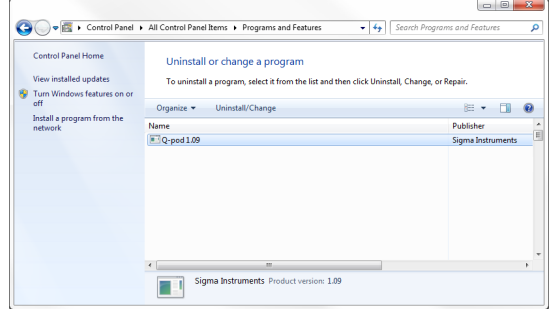

- 3 Download the [USB Installer v1.8.0](http://products.inficon.com/GetAttachment.axd?attaName=5822c883-8a80-44a5-bc19-eba3658ab8ee) using the link, or the Discontinued INFICON Products page of the website, [www.inficon.com](http://www.inficon.com).
- 4 Install the USB Installer v1.8.0.

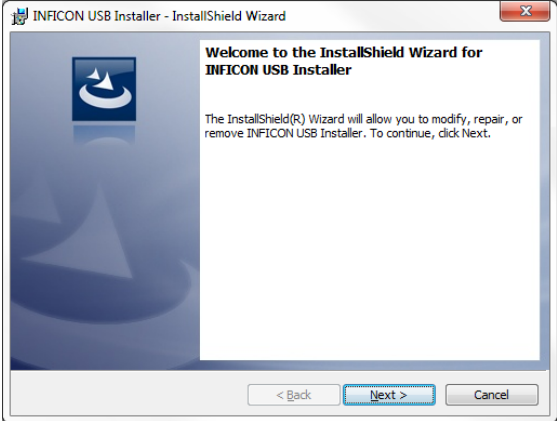

5 Install the Q-pod software (v.1.09).

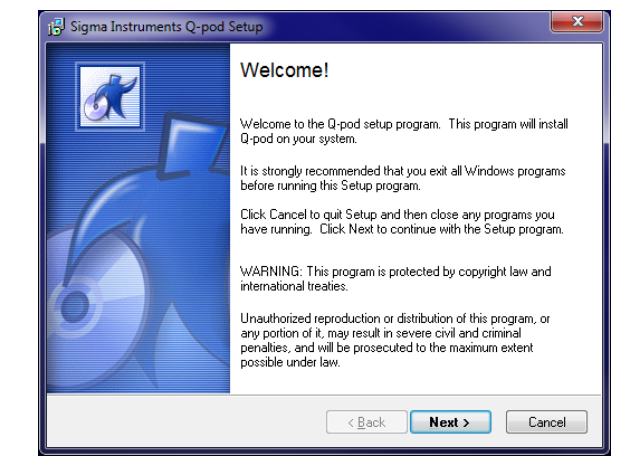

- 6 Connect Q-pod.
- 7 Open the Device Manager of the computer. Confirm that **INFICON Q-Pod** is displayed under USB devices.

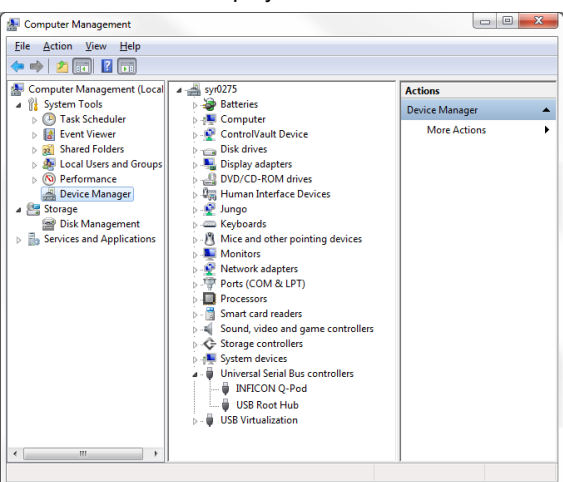

8 Open **C:\Program files(x86)\INFICON\USB installer**.

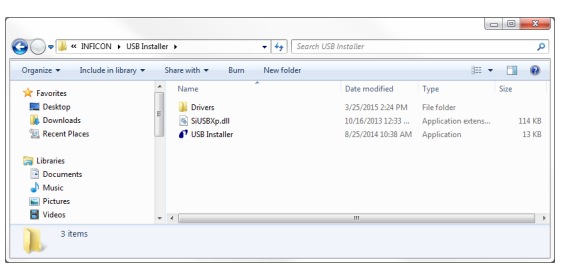

- 9 Copy the file **SiUSBXp.dll**.
- 10 Paste this file into **C:\Program files(x86)\Sigma Instruments\Q-pod**. Replace the file by that same name in this folder.

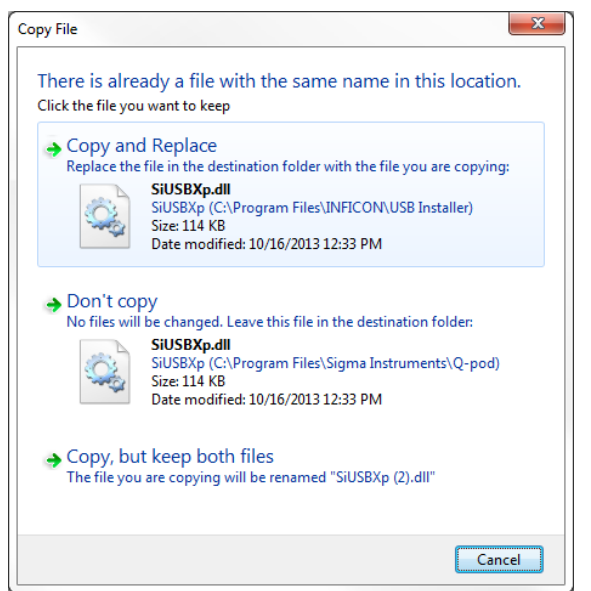

11 Run the Q-pod software and confirm successful operation. On the Q-pod software main window, the serial number of the Q-pod (**Q-pod #**) should be displayed next the sensor name (**Name**) in the Q-pod's pane.

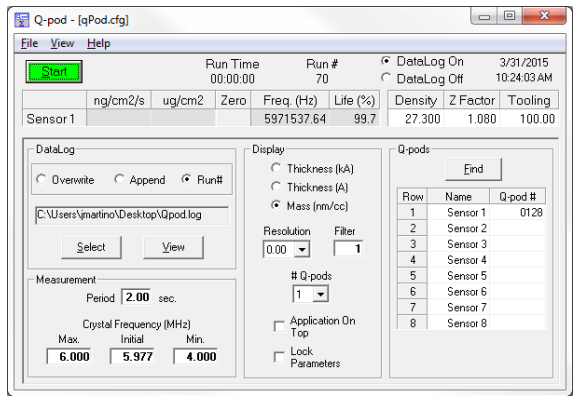

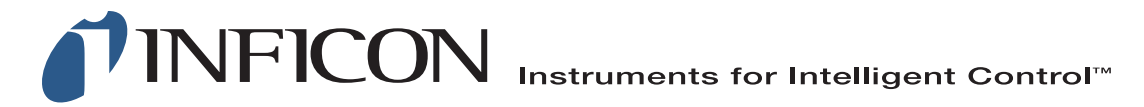

## **www.inficon.com reachus@inficon.com**

Due to our continuing program of product improvements, specifications are subject to change without notice. All trademarks are the property of their respective owners.